# **CMGConnect** *End-User Instructions*

#### **Step 1: Accessing CMG Connect**

Go to **www.CMGconnect.org/** to select your organization from the dropdown box then click **GO**. This will bring you to your organization's landing page (*sample below*).

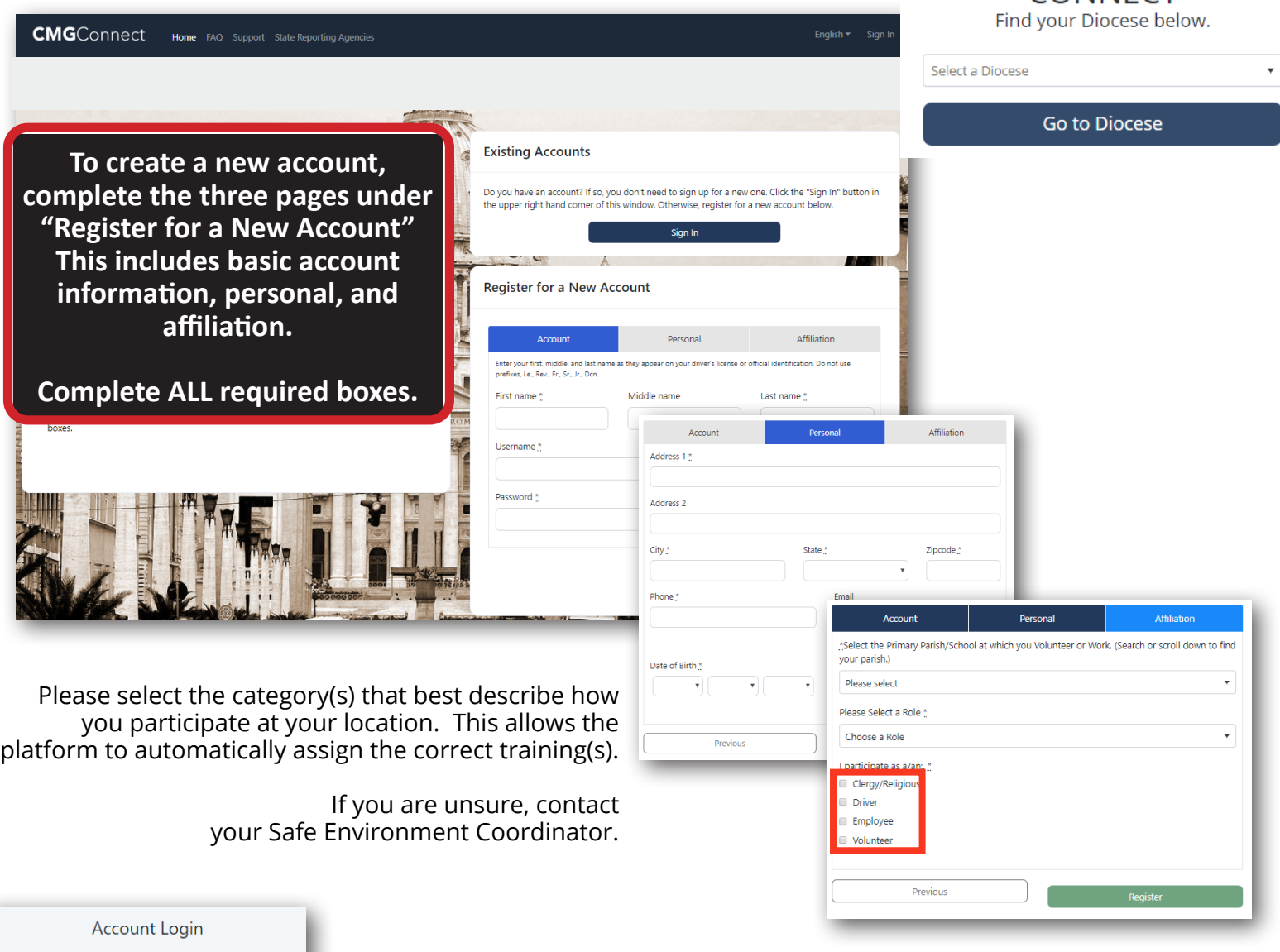

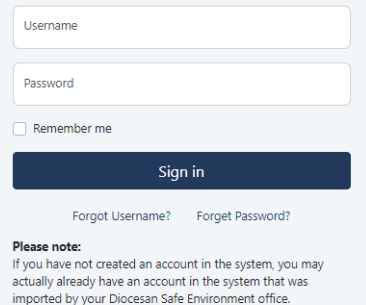

**If you have done training in the past, you may already have an account. Please login with your previous username and password by clicking the "Sign In" button at the top right of the page.**

If you cannot remember your username and password and have an email address in the system, please click 'Forgot Password'. Please contact cmgconnect@catholicmutual.org or click  $\circ$  support if you need assistance accessing your account.

For more information, please use your FAQ or Support tab at the top of the screen.

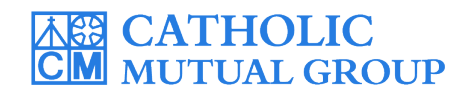

CONNECT

Updated: 01/16/2020

### **Step 2: Locate and Open Trainings**

Once you have completed the registration process, you will see the training curriculums. Click **"Start"** to begin. *Note: Available curriculums will vary based on your organization customization as well as the participation category you selected when registering for your account.*

To view other Optional Trainings, scroll to the bottom of the page and search for desired trianing.

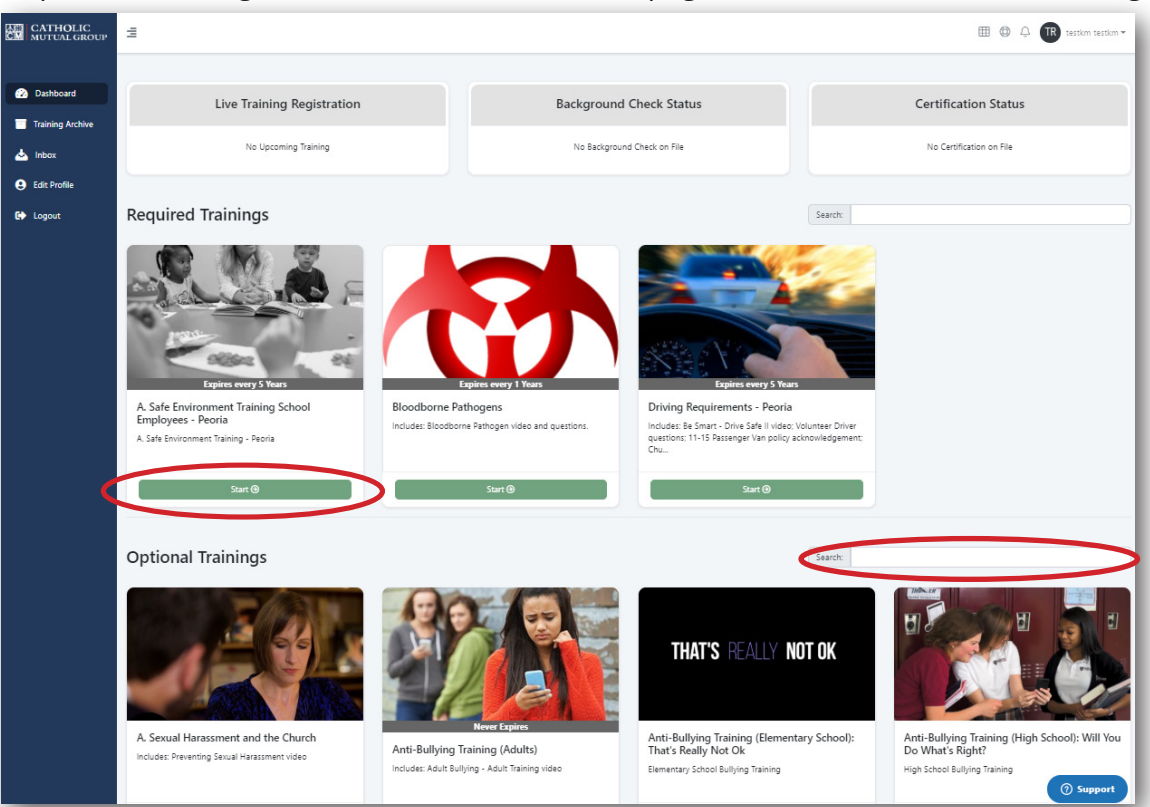

### **Step 3 (Optional): Print Certificate**

When you have reached the end of the training, click on your dashboard and find your completed training. Click **"Print Certificate"** to view and download your completion certificate.

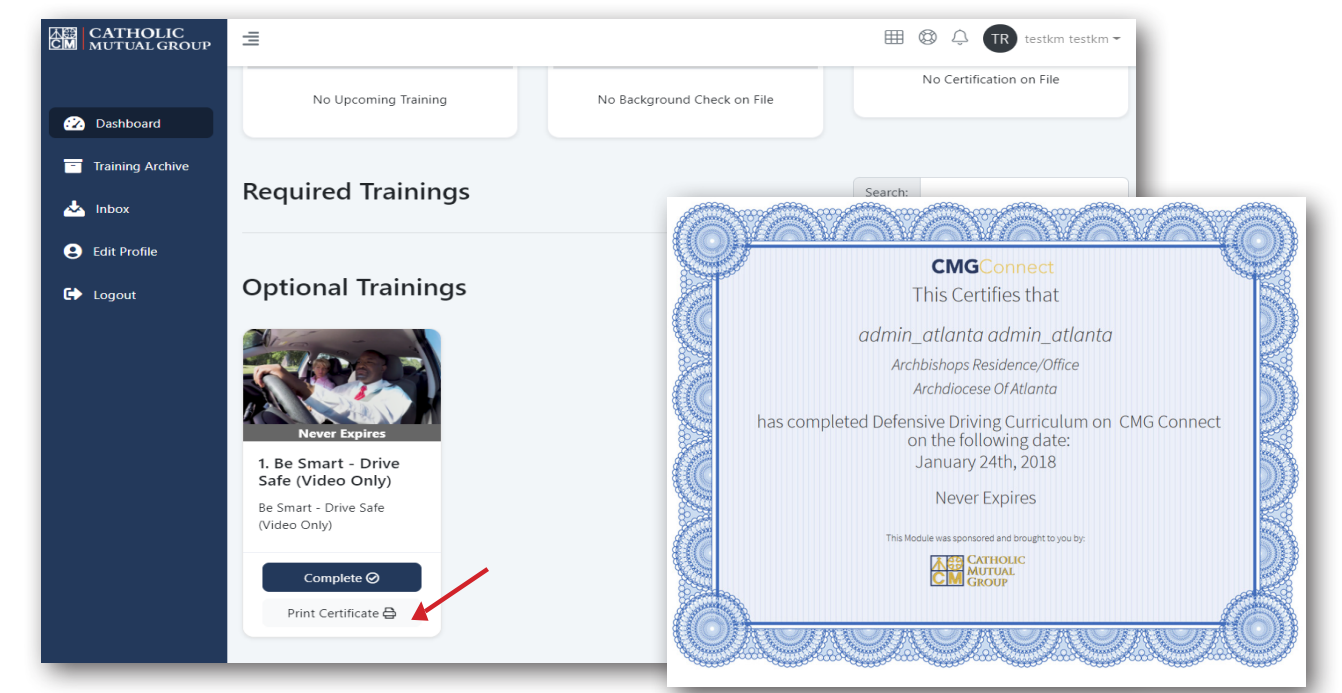

## **www.CMGconnect.org**